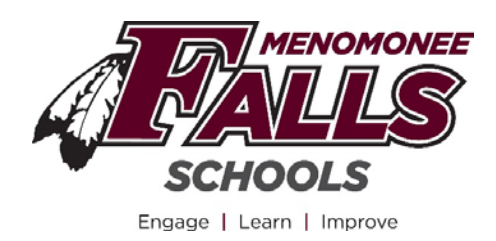

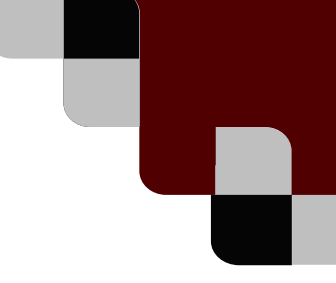

## **SDMF Skyward Employee Check Estimator**

Did you know that on your Skyward Employee Access, there is a Check Estimator Tool? This can come in really handy when you want see what happens to your net pay if you begin a contribution to a 403(b) or health savings account, have a baby and change your exemption status, or just want to see what that raise may look like!

## **Please Note: Any changes you make through the Check Estimator do not change anything. You must contact payroll or the HR office if you wish to actually make a change.**

So how does it work? Well, first you need to log in to your Skyward Employee Access account. Under the Staff link on the District Website, click on the Skyward icon. The login screen will appear (see below). Enter your 4/3 (first four letters of your last name and the first 3 letters of your first name) and your password.

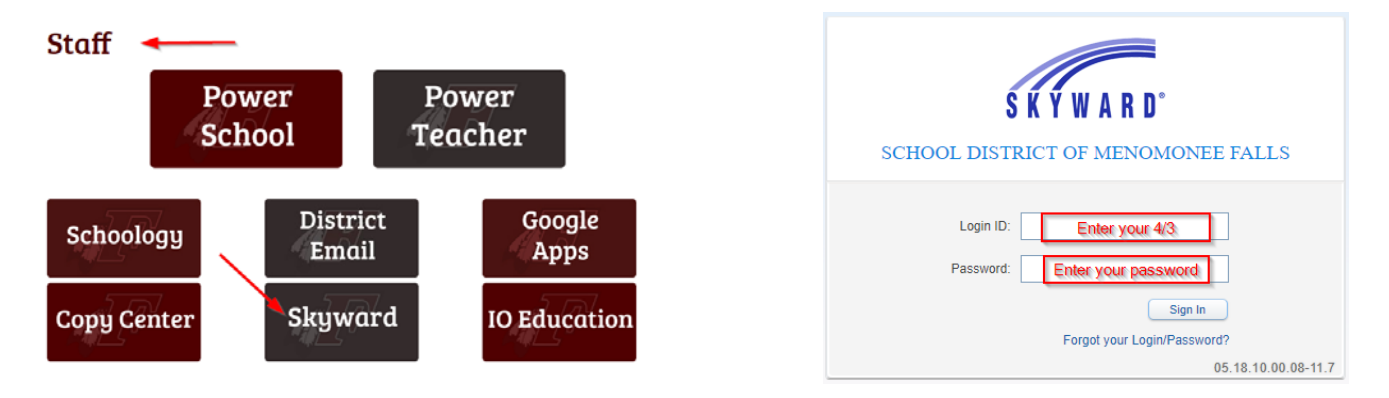

Once you are logged into your Employee Access, click on Employee Information and then under Payroll, click on Check Estimator. As you can see, there are many other tools available to you as well!

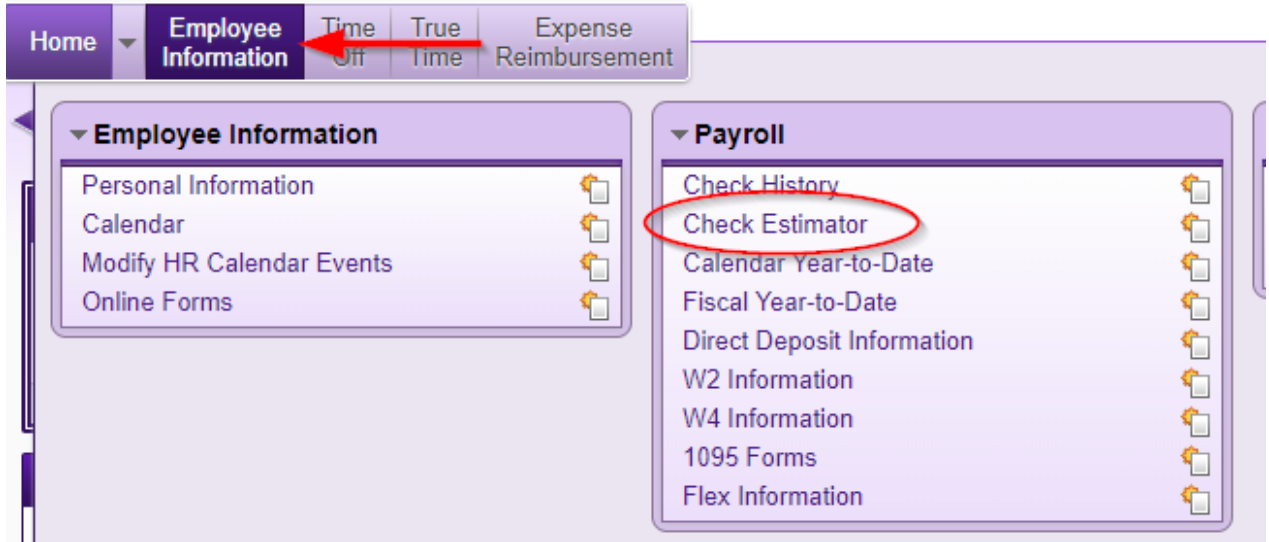

**The first screen of the check estimator appears as below. If you want to see what a raise looks**  like  $\circledcirc$  click on "Ignore Pay Maximums" and enter a higher rate in the Rate box below. If you **want to see what happens when you get married or have kids and want to change your Exemptions, you can alter that here as well. Once you are finished with any adjustments on this screen, click on the Continue Check Estimator Process button on the right.**

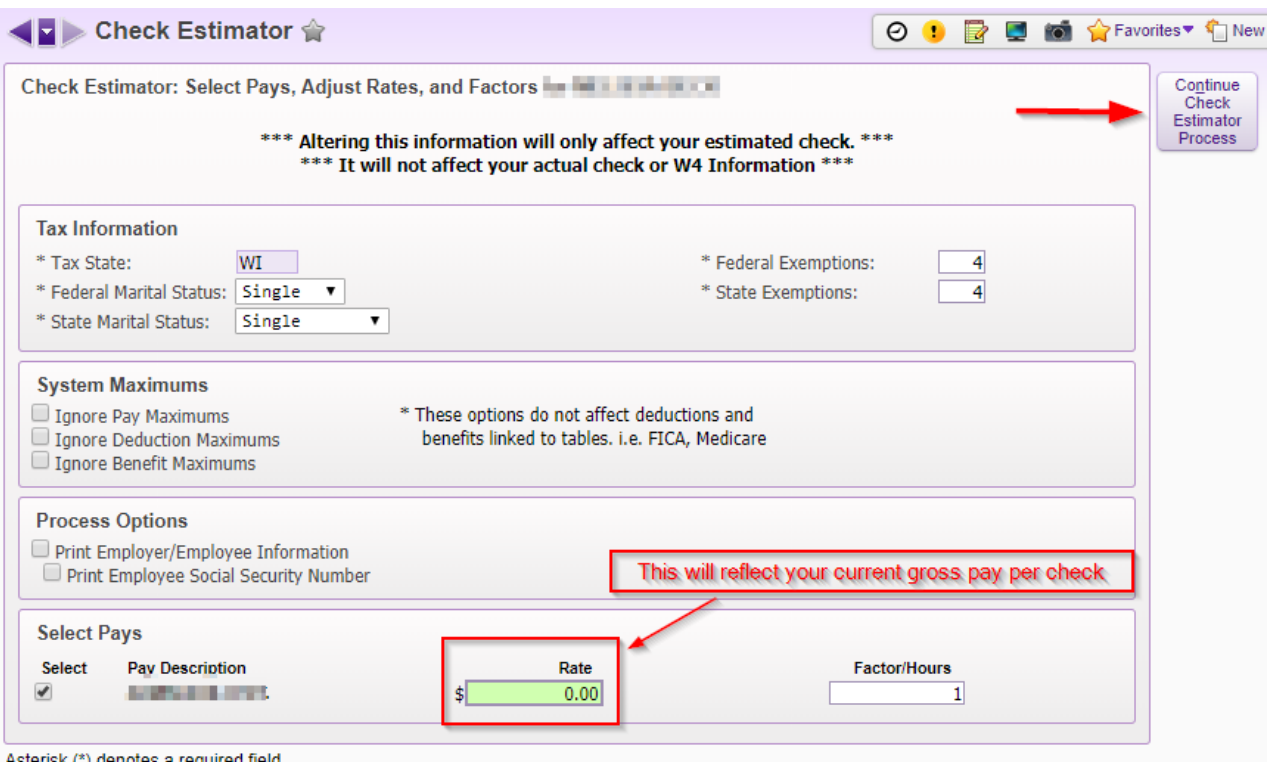

**On the next screen, you will see all your current deductions you have on your payroll check. If you want to alter a current deduction you would change the amount (increase your HSA deduction), or if you want to remove it altogether (you enrolled onto a spouses benefits), uncheck the box.**

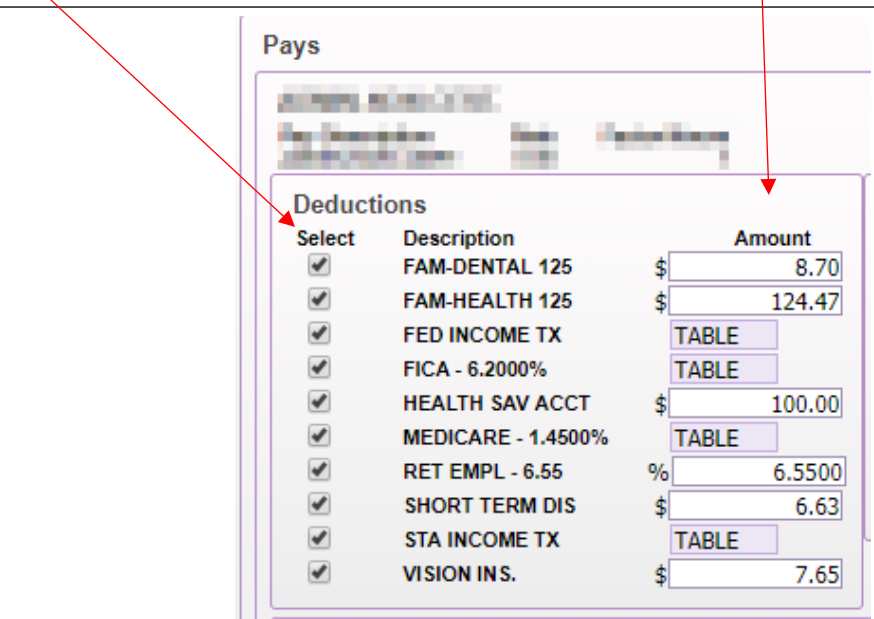

**To add a new deduction, make sure to click the box towards the bottom - Apply Additional Deductions. Then click on Deduction 1 to choose which one you want to add – such as a Health Savings Account - and enter the amount you want to deduct. You can add as many as you see here!** 

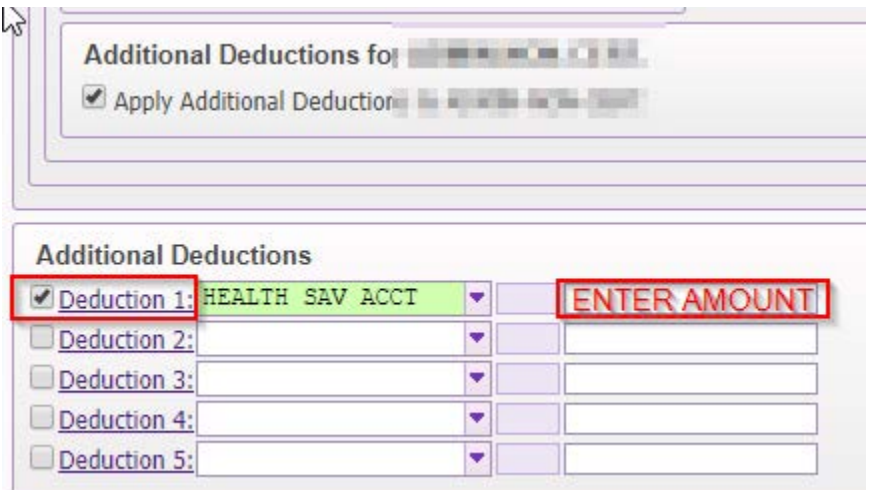

**Here are a few of the most common deductions you may be looking for to add as a new deduction. There are also options for a 403(b) and more.** 

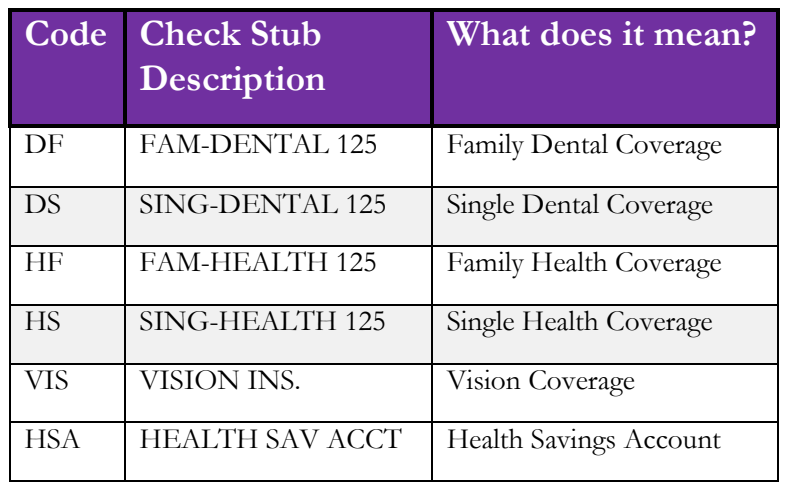

**Once you have made all the changes you want, you can click on the Calculate Check button on the right. This will bring up an estimate of what your payroll check will look like with these changes. You can manipulate the information as many times and ways as you like to see what happens to your net (take home) pay!**

**Please remember, any changes you make through the Check Estimator do not go through to payroll or the HR office. If you would like to make a permanent change, please contact Melissa Beck at [beckmel@sdmfschools.org](mailto:beckmel@sdmfschools.org) for the appropriate forms to request the change.**